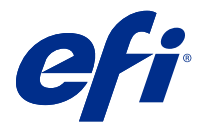

# EFI Cloud Connector

O EFI Cloud Connector conecta seus dispositivos de impressão aos serviços do EFI IQ.

O EFI IQ é um conjunto de aplicativos na nuvem para fornecedores de serviços de impressão.

Com o EFI Cloud Connector você pode gerenciar, registrar e rastrear seus dispositivos de impressão e conexões aos serviços do EFI IQ e aplicativos da Web.

## Dispositivos compatíveis

O EFI IQ é compatível com os Fiery servers executando o System 10/10e e posterior.

# Instalação

O EFI Cloud Connector para impressoras de folhas soltas Fiery Driven pode ser instalado ao clicar em Download EFI Cloud Connector no EFI IQ.

# Configuração dos ajustes do proxy

Defina suas configurações de proxy para se conectar ao EFI IQ através de um firewall via EFI Cloud Connector.

O EFI Cloud Connector e o Fiery server devem estar na mesma rede de proxy.

- **1** Inicie o EFI Cloud Connector de um dos seguintes locais:
	- **•** Windows: Iniciar > Fiery > EFI Cloud Connector
	- **•** Mac OS: Ir > Aplicativos > Fiery > EFI Cloud Connector

**Nota:** Você pode acessar o EFI Cloud Connector em um navegador no<http://localhost:11214>.

- **2** Clique em Definir configurações do proxy.
- **3** Na janela Configurações do proxy, selecione Usar proxy.
- **4** Selecione Automático para Método de segurança de proxy.
- **5** Especifique as seguintes informações nos campos de texto:
	- **•** Nome do servidor do proxy
	- **•** Porta
- **•** Nome de usuário do proxy
- **•** Senha do proxy
- **6** Clique Teste.

Se o teste de configuração de proxy for aprovado, uma mensagem será exibida na janela Configurações do proxy .

**7** Clique em Salvar.

## Registre um Fiery server

Conecte um Fiery server ao EFI IQ com o EFI Cloud Connector.

Cada Fiery server deve estar on-line.

O EFI Cloud Connector deve ser instalado em um sistema que esteja sendo executado ao mesmo tempo que o Fiery servers conectado.

Se o sistema que está hospedando o EFI Cloud Connector estiver desativado, o Fiery servers conectado com o EFI Cloud Connector aparecerá off-line.

- **1** Inicie o EFI Cloud Connector de um dos seguintes locais:
	- **•** Windows: Iniciar > Fiery > EFI Cloud Connector
	- **•** Mac OS: Ir > Aplicativos > Fiery > EFI Cloud Connector

**Nota:** Você pode acessar o EFI Cloud Connector em um navegador no<http://localhost:11214>.

- **2** Selecione o Fiery server que você quer registrar ou clique em Adicionar servidor e digite o nome do dispositivo ou o endereço IP.
- **3** Digite a senha do administrador Fiery para o dispositivo e clique em Registrar.
- **4** Digite as informações da conta e a senha do EFI IQ.
- **5** Clique em Entrar.

#### Pare de rastrear um dispositivo de impressão

Pare de rastrear um dispositivo de impressão no EFI Cloud Connector para desconectar um dispositivo de impressão dos serviços do EFI IQ.

**Nota:** Desconecte os dispositivos que ainda estão registrados no EFI IQ.

- **1** Inicie o EFI Cloud Connector de um dos seguintes locais:
	- **•** Windows: Iniciar > Fiery > EFI Cloud Connector
	- **•** Windows: ícone EFI Cloud Connector da área de trabalho
	- **•** Mac OS: Ir > Aplicativos > Fiery > EFI Cloud Connector
	- **•** Ubuntu: ícone EFI Cloud Connector da área de trabalho
- **2** Encontre o dispositivo de impressão que você deseja remover.

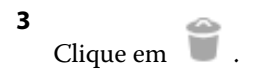

**4** Clique em Sim.

# Desativar o EFI Cloud Connector

Desative o EFI Cloud Connector para desconectar os dispositivos listados no EFI IQ.

**Nota:** Dispositivos desconectados ainda estão registrados no EFI IQ.

- **1** Inicie o EFI Cloud Connector de um dos seguintes locais:
	- **•** Windows: Iniciar > Fiery > EFI Cloud Connector
	- **•** Windows: ícone EFI Cloud Connector da área de trabalho
	- **•** Mac OS: Ir > Aplicativos > Fiery > EFI Cloud Connector
	- **•** Ubuntu: ícone EFI Cloud Connector da área de trabalho
- **2** Clique em seu Nome de usuário.

**Nota:** Seu Nome de usuário será o endereço de e-mail anexado à sua conta do EFI IQ.

- **3** Clique em Desativar ECC. O EFI Cloud Connector será reiniciado.
- **4** Feche a janela do EFI Cloud Connector.